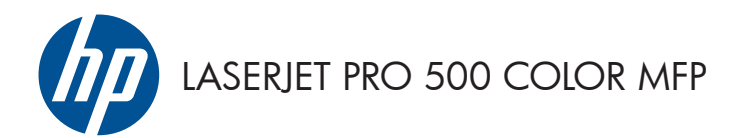

# Naslaggids

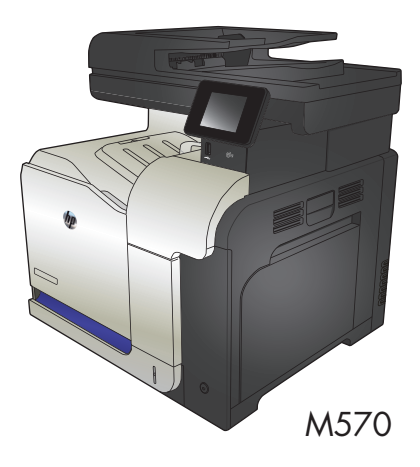

### **Direct afdrukken via USB**

**1.** Plaats het USB-flashstation in de USB-poort aan de voorzijde van het apparaat.

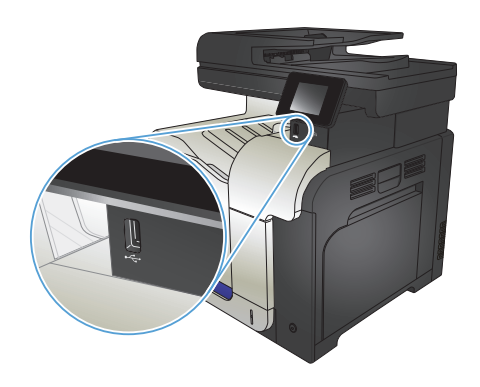

- **2.** Het menu USB-flashdrive wordt geopend. Raak de pijknoppen aan om door de opties te bladeren.
	- Docum. afdrukken
	- Foto's bekijken en afdr.
	- Scan naar USB-station
- **3.** Om een document af te drukken, raakt u het scherm Docum. afdrukken aan en vervolgens de naam van de map op het USB-station waarin het document is opgeslagen. Raak het overzichtsscherm aan zodra dit wordt geopend om de instellingen desgewenst aan te passen. Raak de knop Afdrukken aan om het document af te drukken.
- **4.** Om foto's af te drukken, raakt u het scherm Foto's bekijken en afdr. aan en vervolgens de voorbeeldweergave van elke foto die u wilt afdrukken. Raak de knop Klaar aan. Raak het overzichtsscherm aan zodra dit wordt geopend om de instellingen desgewenst aan te passen. Raak de knop Afdrukken aan om de foto's af te drukken.
- **5.** Haal de afgedrukte taak op uit de uitvoerbak en verwijder het USB-flashstation.

## **Een kopieertaak sorteren**

**1.** Plaats het document op de glasplaat van de scanner of in de documentinvoer.

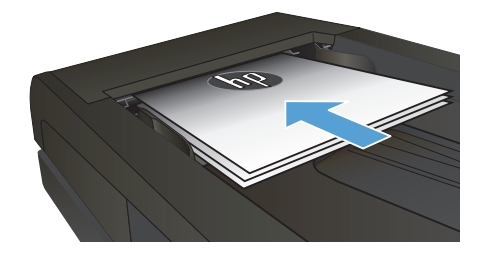

- **2.** Raak in het beginscherm van het bedieningspaneel de knop Kopie aan.
- **3.** Raak de knop Instellingen aan, blader vervolgens naar de knop Sortering en raak deze aan. Raak de pijlknoppen aan om door de opties te bladeren en raak vervolgens een optie aan om deze te selecteren.
- **4.** Raak de knop Zwart of Kleur aan om het kopiëren te starten.

## **Dubbelzijdig kopiëren (duplex)**

#### **Automatisch dubbelzijdig kopiëren**

**1.** Plaats de originele documenten in de documentinvoer met de afdrukkant van de eerste pagina omhoog en met de bovenkant van de pagina als eerste.

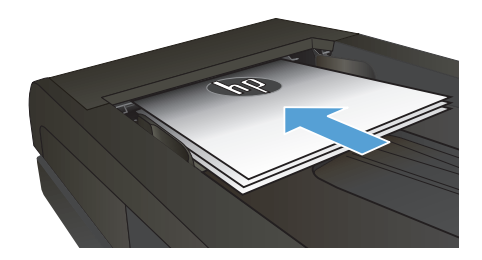

**2.** Stel de papiergeleiders in op het documentformaat.

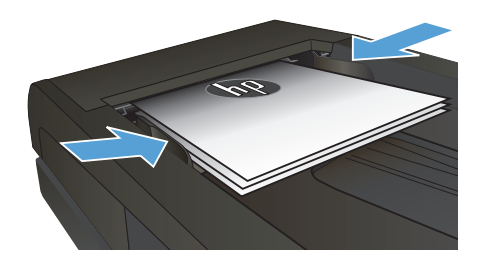

- **3.** Raak in het beginscherm van het bedieningspaneel de knop Kopie aan.
- **4.** Raak de knop Instellingen aan.
- **5.** Ga naar de knop Tweezijdig en raak deze aan.
- **6.** Raak de pijlknoppen aan om door de opties te bladeren en raak vervolgens een optie aan om deze te selecteren.
- **7.** Raak de knop Zwart of Kleur aan om het kopiëren te starten.

#### **Handmatig dubbelzijdig kopiëren**

**1.** Plaats het document op de glasplaat van de scanner met de afdrukzijde naar beneden en de linkerbovenhoek van de pagina in de linkerbovenhoek van de glasplaat. Sluit de scannerklep.

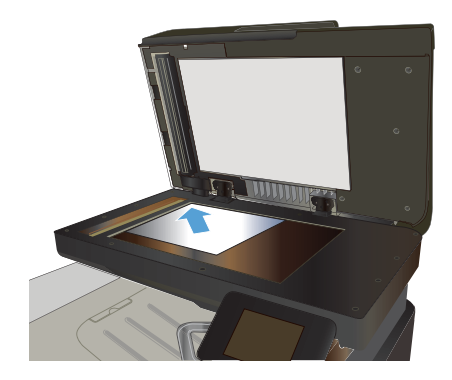

- **2.** Raak in het beginscherm van het bedieningspaneel de knop Kopie aan.
- **3.** Raak de knop Instellingen aan.
- **4.** Ga naar de knop Tweezijdig en raak deze aan.
- **5.** Raak de pijlknoppen aan om door de opties te bladeren en raak vervolgens een optie aan om deze te selecteren.
- **6.** Raak de knop Zwart of Kleur aan om het kopiëren te starten.
- **7.** U wordt gevraagd het volgende originele document te plaatsen. Plaats het document en raak vervolgens de knop OK aan.
- **8.** Herhaal dit proces totdat u de laatste pagina hebt gescand. Raak de knop Klaar aan om het afdrukken van de kopieën te voltooien.

## **Kopieën vergroten of verkleinen**

**1.** Plaats het document op de glasplaat van de scanner of in de documentinvoer.

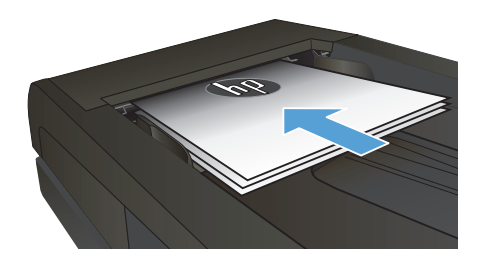

- **2.** Raak in het beginscherm van het bedieningspaneel de knop Kopie aan.
- **3.** Raak de knop Instellingen en vervolgens de knop Verkl./vergr. aan. Raak de pijlknoppen aan om door de opties te bladeren en raak vervolgens een optie aan om deze te selecteren.
- **4.** Raak de knop Zwart of Kleur aan om het kopiëren te starten.

### **Kopieerkwaliteit optimaliseren**

De volgende instellingen voor kopieerkwaliteit zijn beschikbaar:

- Aut. selectie: Gebruik deze instelling als u de kwaliteit van de kopie niet erg belangrijk vindt. Dit is de standaardinstelling.
- Gemengd: Gebruik deze instelling voor documenten met zowel tekst als afbeeldingen.
- Tekst: Gebruik deze instelling voor documenten die uit voornamelijk tekst bestaan.
- Afbeelding: Gebruik deze instelling voor documenten die uit voornamelijk afbeeldingen bestaan.
- **1.** Plaats het document op de glasplaat van de scanner of in de documentinvoer.

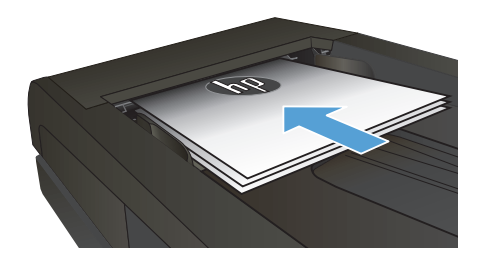

- **2.** Raak in het beginscherm de knop Kopie aan.
- **3.** Raak de knop Instellingen aan, blader vervolgens naar de knop Optimaliseren en raak deze aan. Raak de pijlknoppen aan om door de opties te bladeren en raak vervolgens een optie aan om deze te selecteren.
- **4.** Raak de knop Zwart of Kleur aan om het kopiëren te starten.

## **Het papierformaat en de papiersoort voor kopiëren op speciaal papier instellen**

- **1.** Raak in het beginscherm de knop Kopie aan.
- **2.** Raak de knop Instellingen aan, blader vervolgens naar de knop Papier en raak deze aan.
- **3.** Raak in de lijst met papierformaten het formaat aan dat zich in lade 1 bevindt.

**OPMERKING:** Met dit apparaat kunt u kopieën afdrukken op de volgende papierformaten: Letter, Legal en A4.

- **4.** Raak in de lijst met papiersoorten de soort aan die zich in lade 1 bevindt.
- **5.** Raak de knop Zwart of Kleur aan om het kopiëren te starten.

#### **Scannen naar een USB-flashstation**

- **1.** Plaats het document op de glasplaat van de scanner of in de documentinvoer.
- **2.** Plaats het USB-flashstation in de USB-poort aan de voorzijde van het apparaat.
- **3.** Raak in het beginscherm van het bedieningspaneel de knop Scan aan.
- **4.** Raak het scherm Scan naar USB-station aan.
- **5.** Raak de knop Scan aan om het bestand te scannen en op te slaan. Het apparaat maakt een map genaamd **HPSCANS** op het USB-station. Hierin wordt het bestand onder een automatisch gegenereerde naam opgeslagen in PDF- of JPG-indeling.

**OPMERKING:** Raak het overzichtsscherm aan zodra dit wordt geopend om de instellingen desgewenst aan te passen.

U kunt ook de mapnaam wijzigen.

#### **Scannen naar een netwerkmap**

Via het bedieningspaneel van het apparaat kunt u een document scannen en dit in een map op het netwerk opslaan.

**OPMERKING:** Om de functie te kunnen gebruiken, moet het product zijn verbonden met een netwerk en moet de scanfunctie zijn geconfigureerd met de HP geïntegreerde webserver.

- **1.** Plaats het document op de glasplaat van de scanner of in de documentinvoer.
- **2.** Raak in het beginscherm van het bedieningspaneel de knop Scan aan.
- **3.** Raak het item Scannen naar netwerkmap aan.
- **4.** Selecteer in de lijst met netwerkmappen de map waarin u het document wilt opslaan.
- **5.** Op het bedieningspaneel wordt een overzicht van de scaninstellingen weergegeven.
	- Als u de instellingen wilt wijzigen, raakt u de knop Instellingen aan en voert u de gewenste wijzigingen door.
	- Als de instellingen correct zijn, gaat u verder met de volgende stap.
- **6.** Druk op de knop Scan om de scantaak te starten.

#### **Scannen naar e-mail**

Via het bedieningspaneel van het apparaat kunt u een bestand scannen en rechtstreeks naar een e-mailadres verzenden. Het gescande bestand wordt als bijlage naar het geselecteerde e-mailadres verzonden.

**OPMERKING:** Om de functie te kunnen gebruiken, moet het product zijn verbonden met een netwerk en moet de scanfunctie zijn geconfigureerd met de HP geïntegreerde webserver.

- **1.** Plaats het document op de glasplaat van de scanner of in de documentinvoer.
- **2.** Raak in het beginscherm van het bedieningspaneel de knop Scan aan.
- **3.** Raak het item Scannen naar e-mail aan.
- **4.** Raak het item Een e-mail verzenden aan.
- **5.** Selecteer het Van-adres dat u wilt gebruiken. Dit wordt ook het profiel voor uitgaande e-mail genoemd.

**OPMERKING:** Als de PIN-functie is geactiveerd, voer dan de PIN in en druk op de OK-knop. Er is ⊠ echter geen PIN vereist om deze functie te gebruiken.

- **6.** Raak de Aan-knop aan en kies het adres of de groep waar u het bestand heen wilt sturen. Raak de Klaar-knop aan wanneer u klaar bent.
- **7.** Raak de Onderwerp-knop aan indien u een onderwerp wilt toevoegen
- **8.** Raak de knop Volgende aan.
- **9.** Op het bedieningspaneel wordt een overzicht van de scaninstellingen weergegeven.
	- Als u de instellingen wilt wijzigen, raakt u de knop Instellingen aan en voert u de gewenste wijzigingen door.
	- Als de instellingen correct zijn, gaat u verder met de volgende stap.
- **10.** Druk op de knop Scan om de scantaak te starten.

### **Faxen vanaf de flatbedscanner**

**1.** Plaats het document met de bedrukte kant omlaag op de glasplaat.

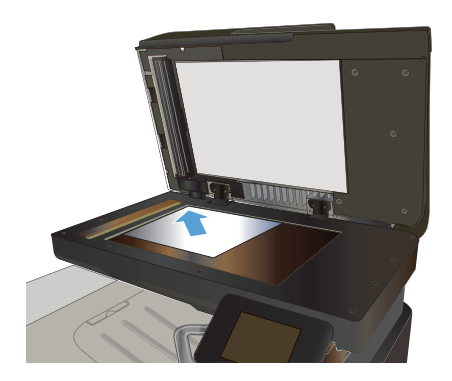

- **2.** Raak in het beginscherm van het bedieningspaneel de knop Fax aan.
- **3.** Voer het faxnummer in met het toetsenblok.
- **4.** Raak de knop Faxen starten aan.
- **5.** U wordt gevraagd om te bevestigen dat u de fax verzendt vanaf de glasplaat van de scanner. Raak de knop Ja aan.
- **6.** U wordt gevraagd de eerste pagina te plaatsen. Raak de knop OK aan.
- **7.** Het apparaat scant de eerste pagina en vraagt u vervolgens de volgende pagina te plaatsen. Raak de knop Ja aan als het document uit meerdere pagina's bestaat. Vervolg dit proces tot u alle pagina's hebt gescand.
- **8.** Wanneer u de laatste pagina hebt gescand, wordt u gevraagd om de knop Nee aan te raken. De fax wordt verzonden.

### **Faxen vanuit de documentinvoer**

**1.** Plaats de originelen met de bedrukte zijde naar boven in de documentinvoer.

> **OPMERKING:** De capaciteit van de documentinvoer is maximaal 50 vel van 75 g/m2 of .

**VOORZICHTIG:** Gebruik geen originelen met correctietape, correctievloeistof, paperclips of nietjes om schade aan het product te voorkomen. Plaats ook geen foto's en kleine of dunne originelen in de documentinvoer.

**2.** Schuif de papiergeleiders goed tegen het papier aan.

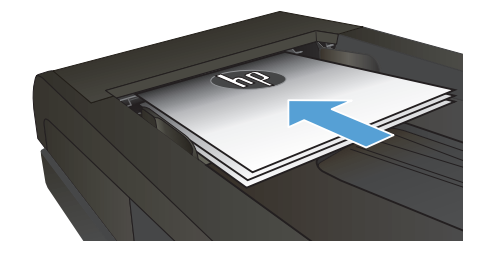

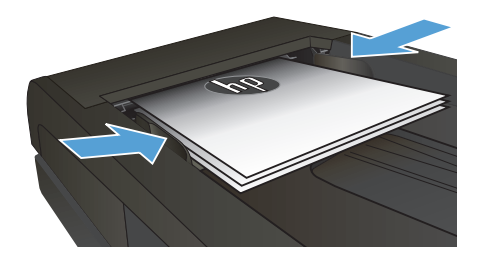

- **3.** Raak in het beginscherm van het bedieningspaneel de knop Fax aan.
- **4.** Voer het faxnummer in met het toetsenblok.
- **5.** Raak de knop Faxen starten aan.

© 2012 Hewlett-Packard Development Company, L.P.

www.hp.com

Edition 1, 11/2012 Onderdeelnummer: CZ271-91001

Windows ® is een gedeponeerd handelsmerk van Microsoft Corporation in de Verenigde Staten.

Verveelvoudiging, bewerking en vertaling zonder voorafgaande schriftelijke toestemming zijn verboden, behalve zoals toegestaan door het auteursrecht.

De informatie in dit document kan zonder vooraankondiging worden gewijzigd.

De enige garantie voor producten en services van HP wordt uiteengezet in de garantieverklaring die bij dergelijke producten en services wordt geleverd. Niets in deze verklaring mag worden opgevat als een aanvullende garantie. HP is niet aansprakelijk voor technische of redactionele fouten of weglatingen in deze verklaring.

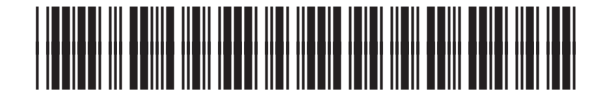

CZ271-91001

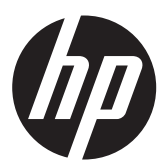